To create a new student:

- Go to om.tmuniverse.com
- Click Sign In

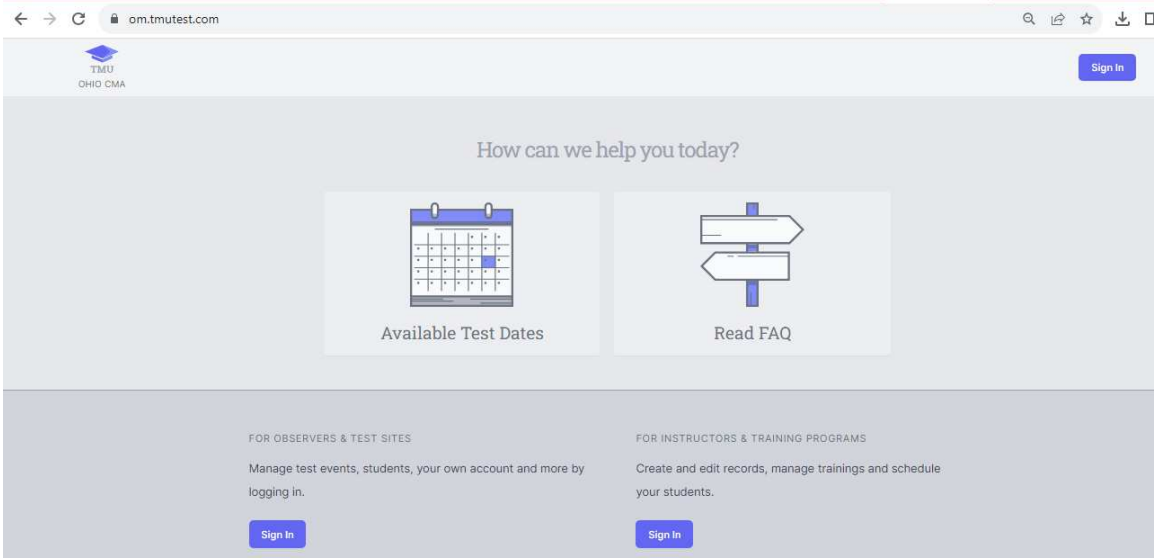

• Put in your email and password, click Sign In

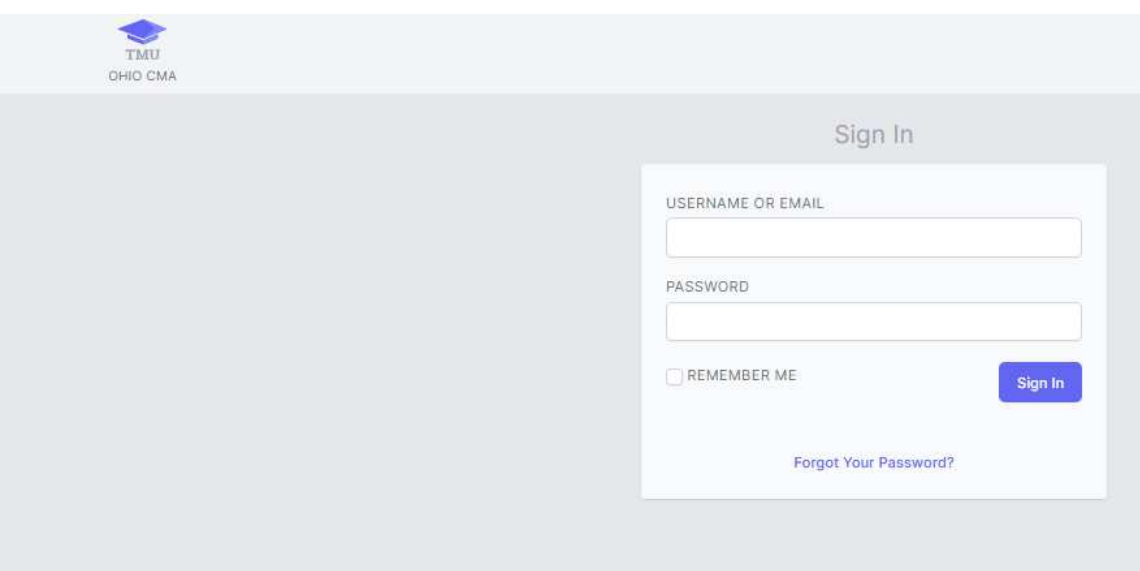

• To view students, click on students tab

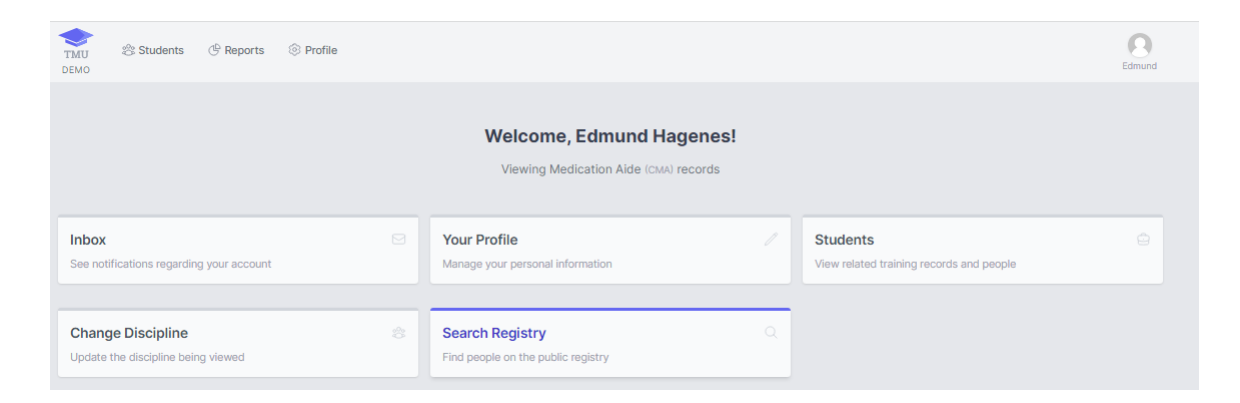

## • This will show a list of students. To enter a new Student, click create

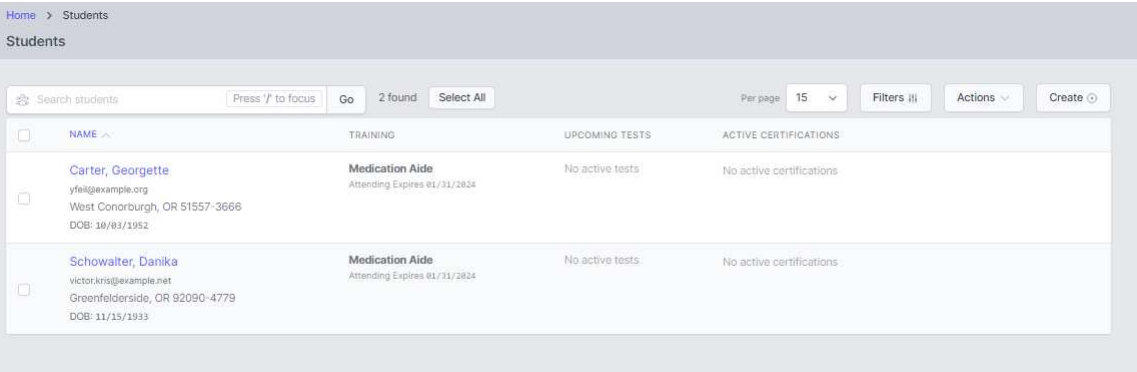

- Enter only information with Red \*
- Once complete, click Save Student

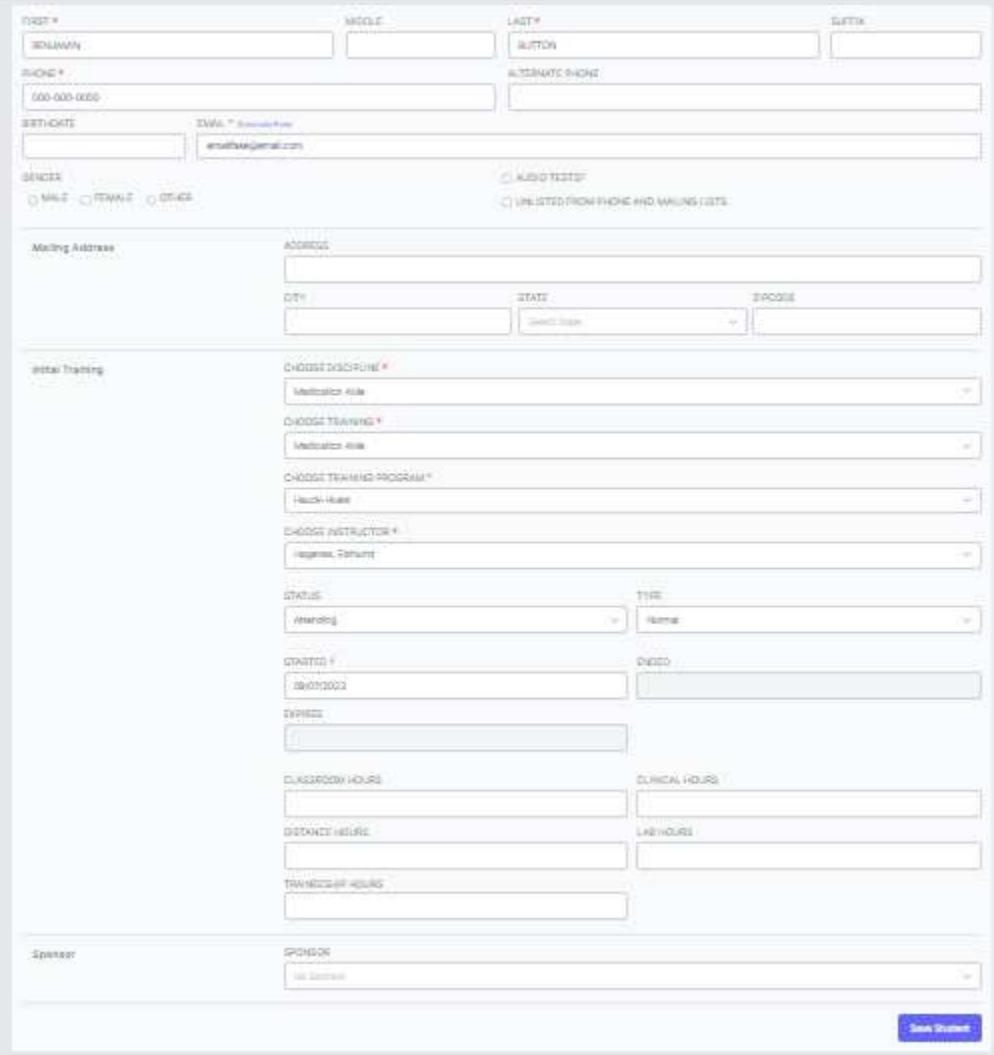

- You can print this verification page, but it is not required.
- Click continue to student. The student will automatically get an email with their username and password to log in to their account and complete their information.

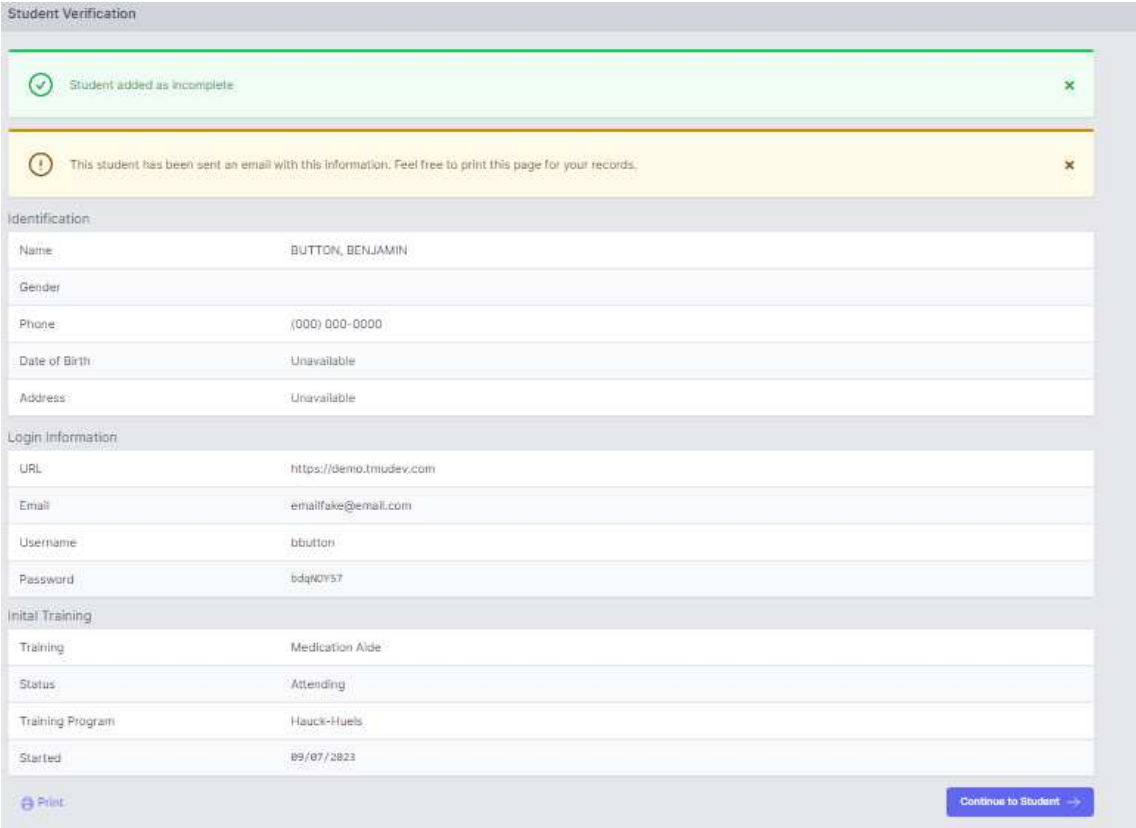

• The student(s) have now been initially entered and can log in and complete the pretest.